# File Management

# **Q: Why can't I see all the f iles in File Manager? I'm sure that there are loads, but I can only see a list of 10!**

By default, WebCT displays filenames in 'pages' of 10 at a time. Click on "Page" at the bottom right, below the file list, and choose the "AII" option to display all filenames, then click the right-pointing green arrow  $(>)$ .

#### **Q: Can I copy f iles and folders f rom one WebCT course to another?**

Yes, though you will need to have Instructor rights to both courses.

Go into the File Manager of the course you want to copy from.

Select the files and/or folders which you want to copy.

Click the **Copy** button below the file list.

In the Content Browser which pops up, click **Class Files** 

Find the course title you wish to copy to, from the list on the left, and click on it - that courses files will appear on the right

C hoos e a loc ation to c opy to, and c lic k **Ok**

## **Q: How can I quickly move items around in a folder?**

If you've a lot of items to move around in a Course Content folder - for instance, if you want to sort them alphabetically - it's very time-consuming to use the Move arrows from the Action Menu as you can only move one item at a time. By using Power View, you can move multiple items in a single operation:

- 1 . I n a folder, c lic k the **Page Opt ions** button on the right of the page, then c hoos e **Go to Power View**
- 2. Tick the item(s) you want to move.
- 3. Decide which 'target' item you want to move it next to.
- 4. Click the 'move options' icon ( ) next to the item to move next to

5 . C hoos e "**Move Selected Items Above**" or "**Move Selected Items Below**" - the original item s hould now move above/below the 'target' item

You can also use this technique to move items into or out of folders, or to move whole folders - see "How can I move a whole folder into another folder? ".

## **Q: How can I sort folder items alphabet ically?**

You can't, at least not automatically. You'll need to use the Power View (see Q above) to move items manually and take care of alphabetical order yourself.

Added by Fred Riley, last edited by Fred Riley on Feb 23, 2011

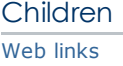